## **Creating Resource Exchanges in Resources Interaction Scenarios diagram**

To create a Resource Exchange in the Resources Interaction Scenarios diagram

- 1. Open the **[Realized Resource Exchange](https://docs.nomagic.com/display/UAFP190/Realized+Resource+Exchange+wizard)** wizard by doing one of the following:
	- On the diagram pane, select the Resource Message and on the smart manipulator toolbar, click ...

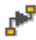

- Click <sup>th</sup>, Resource Exchange and on the diagram pane, select the Resource Connector.
- 2. Select the Resource Exchange Kind from one of the following:
	- Command (between Organizational Resources)
	- Control (between Physical Resources)
	- Resource Exchange
- 3. Specify the Exchange Kind, Conveyed Item, and Direction.
- 4. Click **Next** to specify Sending and Receiving Resources.
- 5. Click **Finish** when you are done.

You can use **[Resource Exchange Manager](https://docs.nomagic.com/display/UAFP190/Resource+Exchange+Manager+dialog)** dialog that enables to analyze and manage the Resource Exchanges data.